## **⑤被保険者報酬月額変更届データを確定し、電子申請を行う**

(1)報酬月額変更届データを確定する

操作手順

一覧上のステータスが全て「入力済」になると、一覧画面下部の「確定」ボタンが押下可能になりますので、押下します。 これにより、e-Gov電子申請用のデータが確定します。

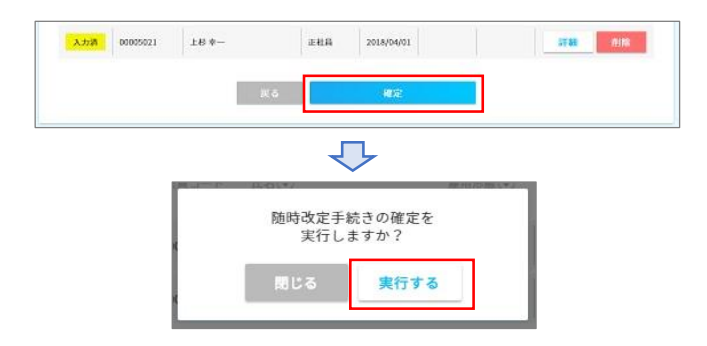

ToDoチェック ※任意の操作となります。

届書のPDF一覧、及びToDo画面が表示されますので、所定の作業が終わっているかをチェックし、進捗率を100%とします。 「プレビュー」もしくは「ダウンロード」ボタンを押下し、月額変更届の内容を届出レイアウト上で確認します。 入力ミスや漏れが見つかった場合、「手続き編集」ボタン押下で修正画面へ戻る事もできます。

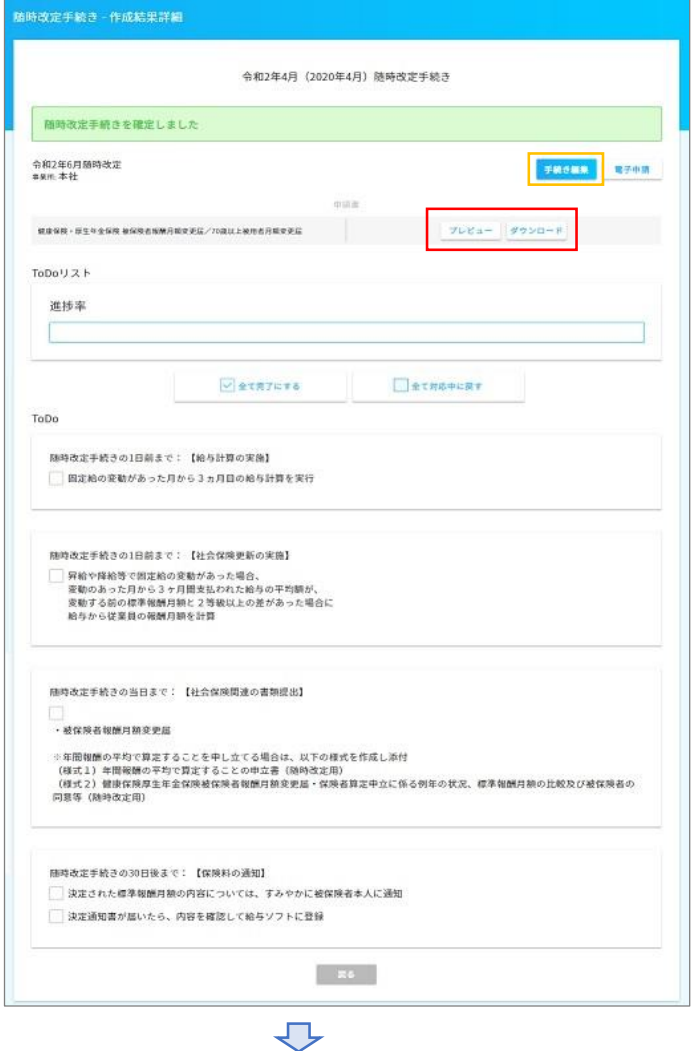

プレビューもしくはダウンロードは、100人単位で行う事ができます。

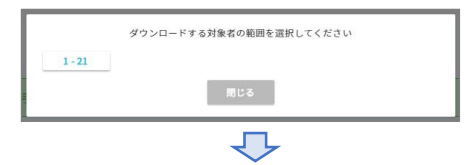

<<被保険者報酬月額変更届>>

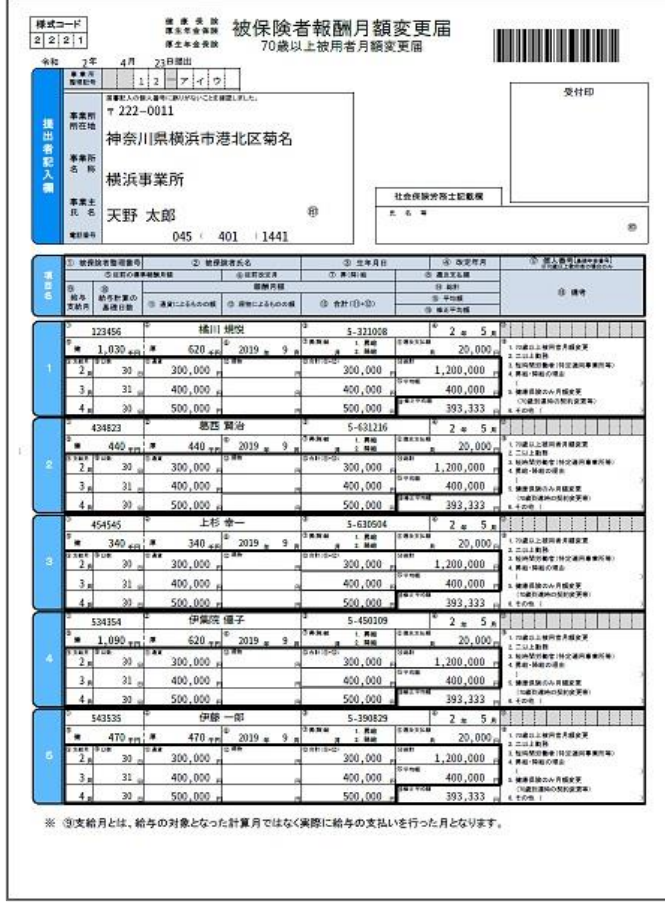

(2)e-Gov電子申請データの最終確認をし、電子申請を行う

## 操作手順

問題がなければ、「電子申請」ボタンを押下し、電子申請データの最終確認を行います。 入力に間違いがあれば、この画面上で修正する事もできます。※基本的に給与システム側の修正としてください。 なお、ここで修正したデータは「電子申請データの下書き」になり、e-AMANOで作成した月額変更届データとは異なります。 内容に問題なければ、画面下部にある「電子申請」ボタンを押下し、e-Gov電子申請を行います。

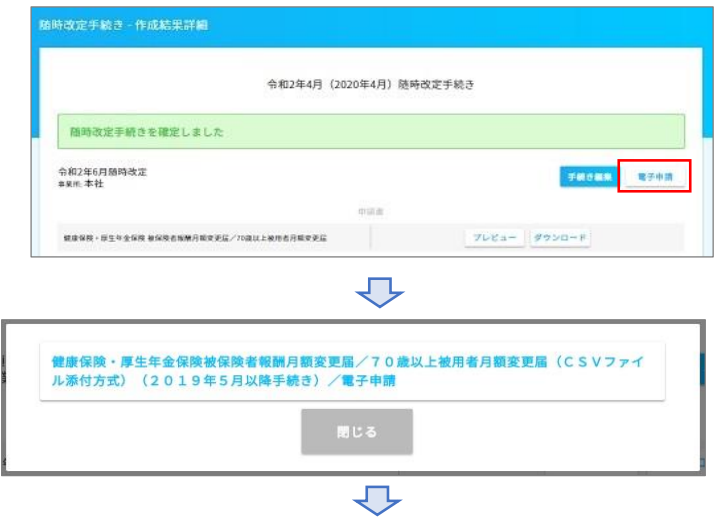

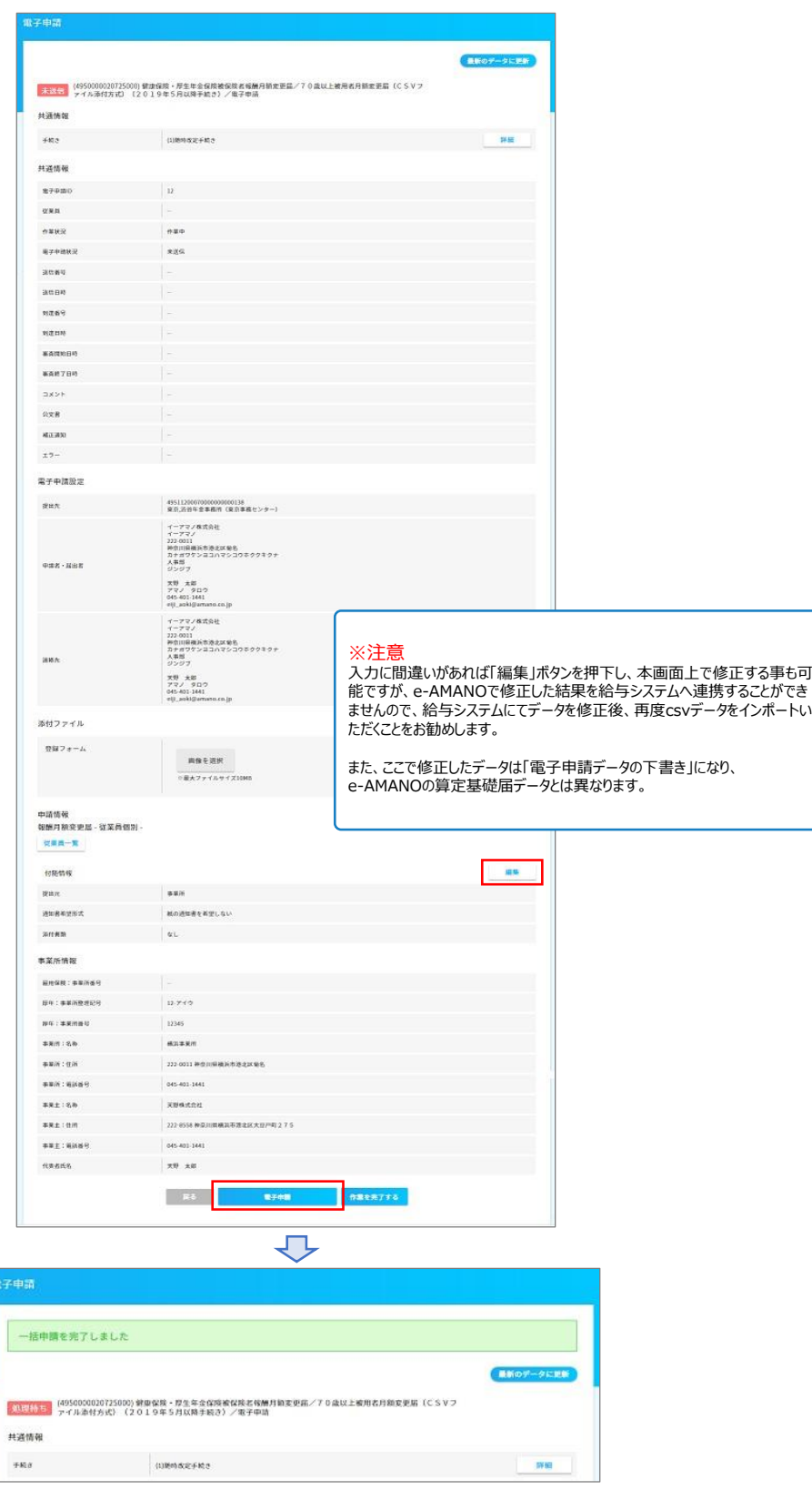

(4)申請状況を一覧で確認する

e-Gov電子申請後、申請状況一覧で、年金局側がどの様な状況なのかステータスを確認できます。 問題があればエラー内容とともに返却されますので、エラー内容の確認・修正・再提出を行います。 年金局側の処理が正常に完了すると、その旨と通知書が返却されます。

左メニュー→電子申請→申請状況一覧 で確認することができます。 「詳細」より、公文書の取得やエラーメッセージを確認することも可能です。

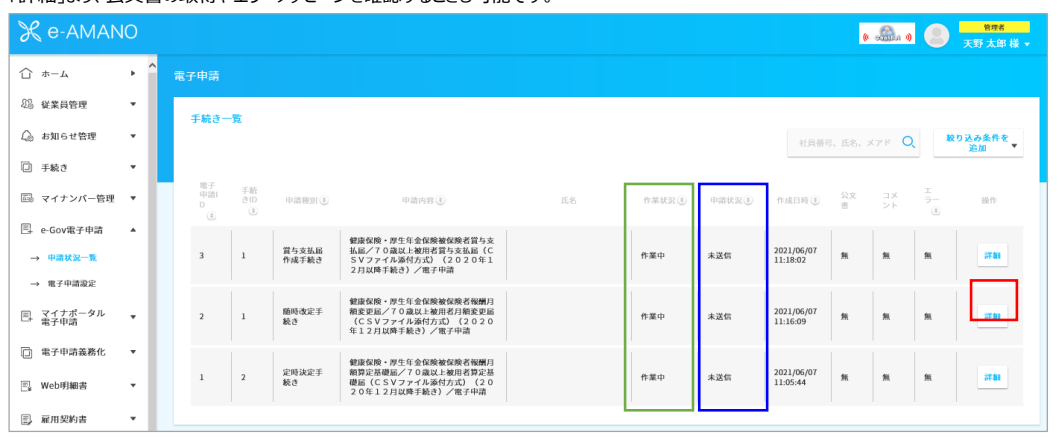

上図青枠の「申請状況」欄は、e-Gov側のステータスとなります。 上図緑枠の「作業状況」欄は、e-AMANO上の処理状況となり、e-Gov電子申請の状況とは関係ありません。(人事担当者用のメモ欄です)